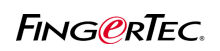

## UTILISATION DISQUE FLASH USB AVEC LA TCMS V2

## **AJOUTER À DISTANCE FINGERTEC ® TERMINAL (S) EN UTILISANT DISQUE FLASH USB.**

FingerTec ® AC100 plus et AC800 plus deux viennent avec port USB. Utilisateur peut utiliser le port USB pour :

- 1 télécharger l'information de l'utilisateur à partir d'un lecteur à un disque flash USB.
- 2 Téléchargez le journal de la fréquentation d'un lecteur à un disque flash USB
- 3 transférer les informations utilisateur à partir d'un disque flash USB à un lecteur

Vous devez configurer les paramètres dans les paramètres FingerTec ® Terminal Server pour exécuter ces fonction mentionnés ci-dessus. Fonction disque flash USB S'il vous plaît suivez les étapes ci-dessous pour l'installation.

#### **Étape 1**

Cliquez sur le bouton Ajouter pour ajouter un nouveau terminal

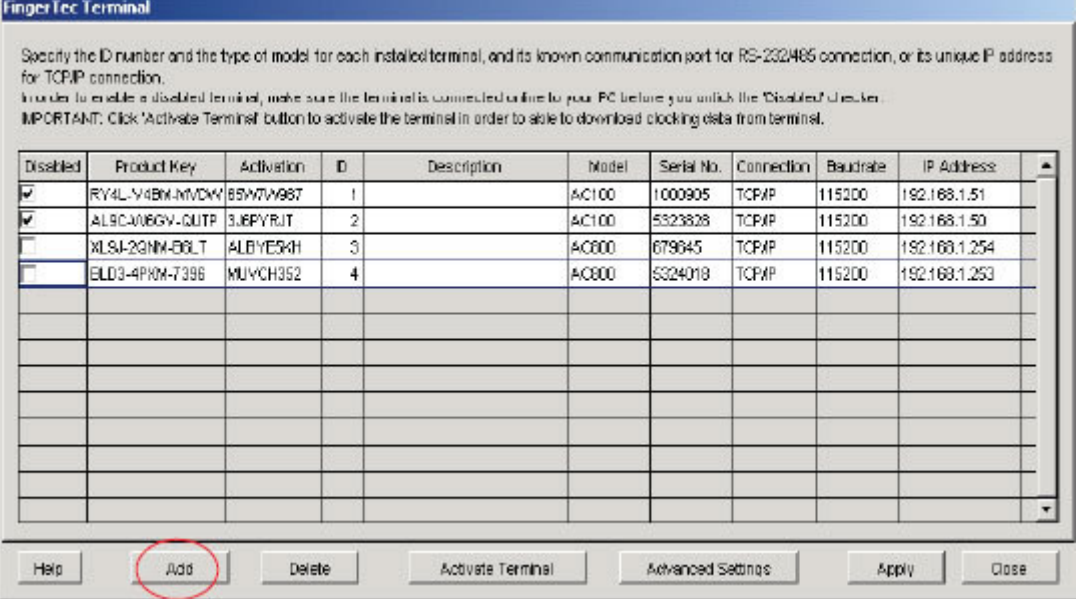

#### **Step2**

Entrez la clé de produit lorsque vous êtes invité avec la boîte de dialogue comme indiqué ci-dessous.

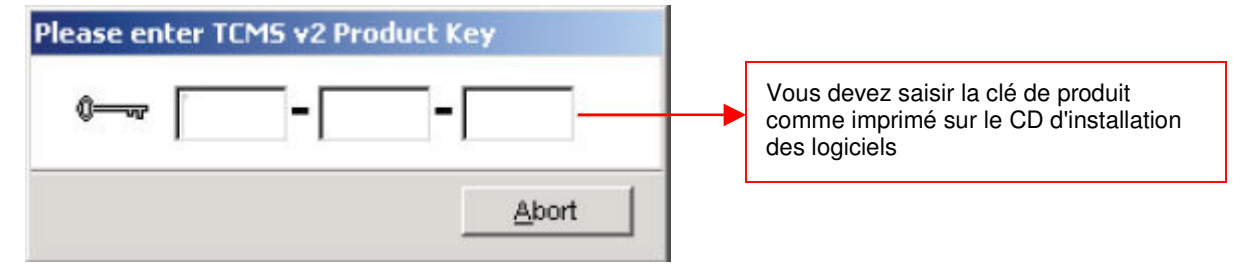

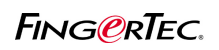

## UTILISATION DISQUE FLASH USB AVEC LA TCMS V2

## **Étape 3**

Sélectionnez les paramètres corrects dans terminal paramètre.

#### **Finger Tec Terminal**

Specify the ID number and the type of model for each installed terminal, and its known communication port for RS-232485 connection, or its unique IP address for TCPJP connection.

In order to enable a disabled terminal, make sure the terminal is connected online to your PC before you untick the 'Disabled' checker' MPORTANT: Click 'Activate Terminal' button to activate the terminal in order to able to download clocking data from terminal.

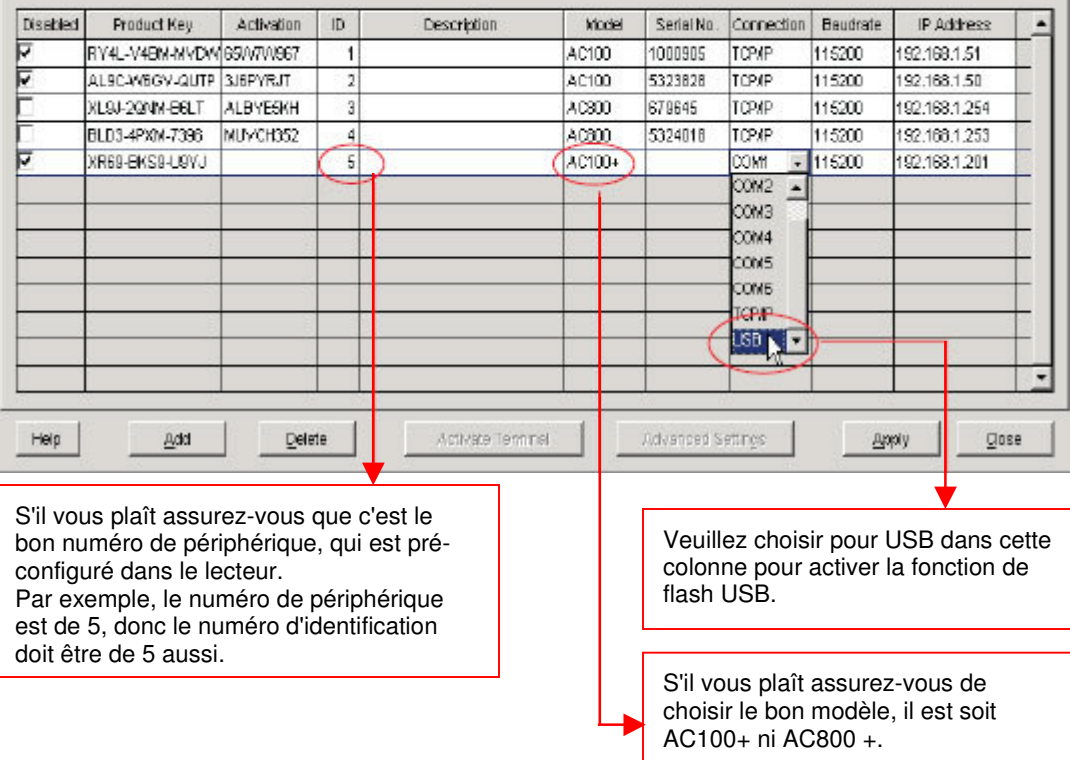

### **Étape 4**

Entrez dans le numéro de série du lecteur.

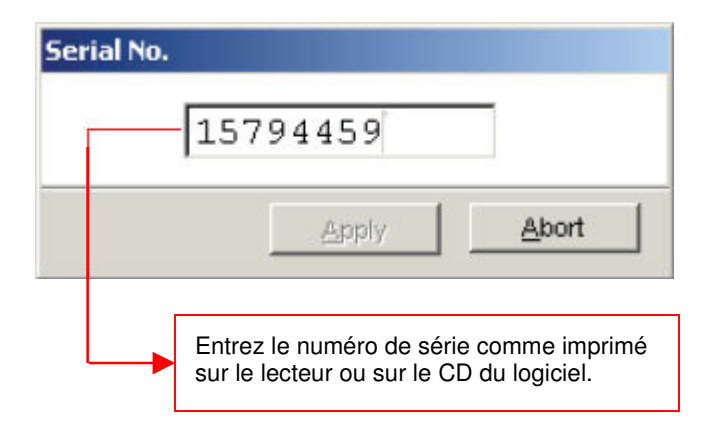

## UTILISATION DISQUE FLASH USB AVEC LA TCMS V2

## **Étape 5**

Entrez la clé d'activation.

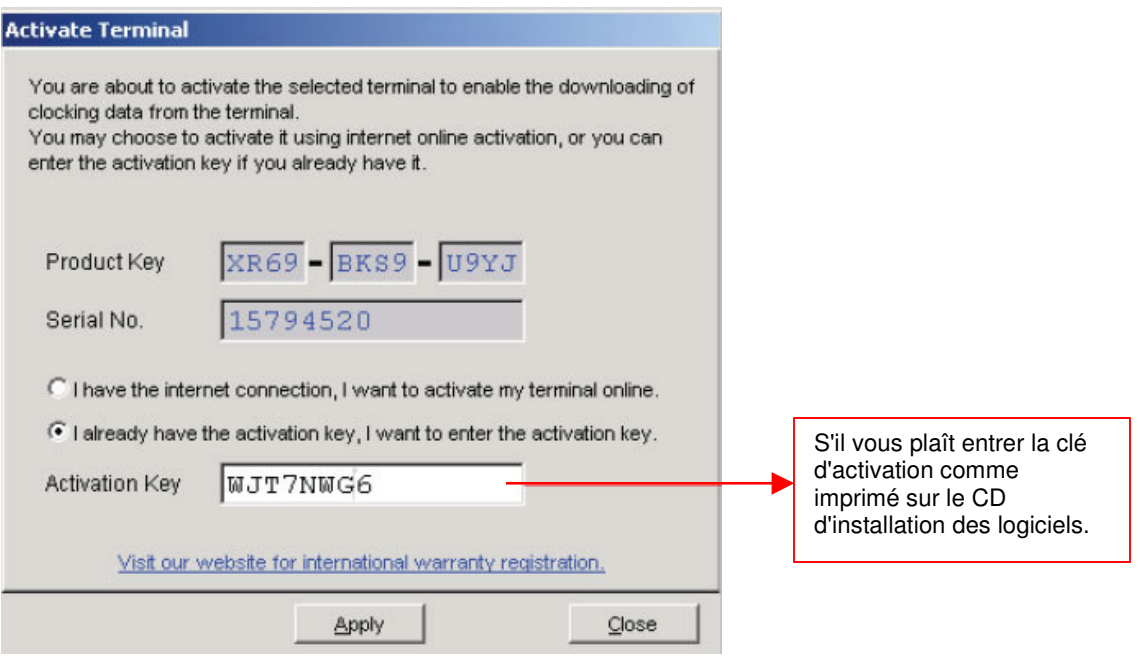

## **Étape 6**

Cliquez sur le bouton application pour enregistrer les paramètres.

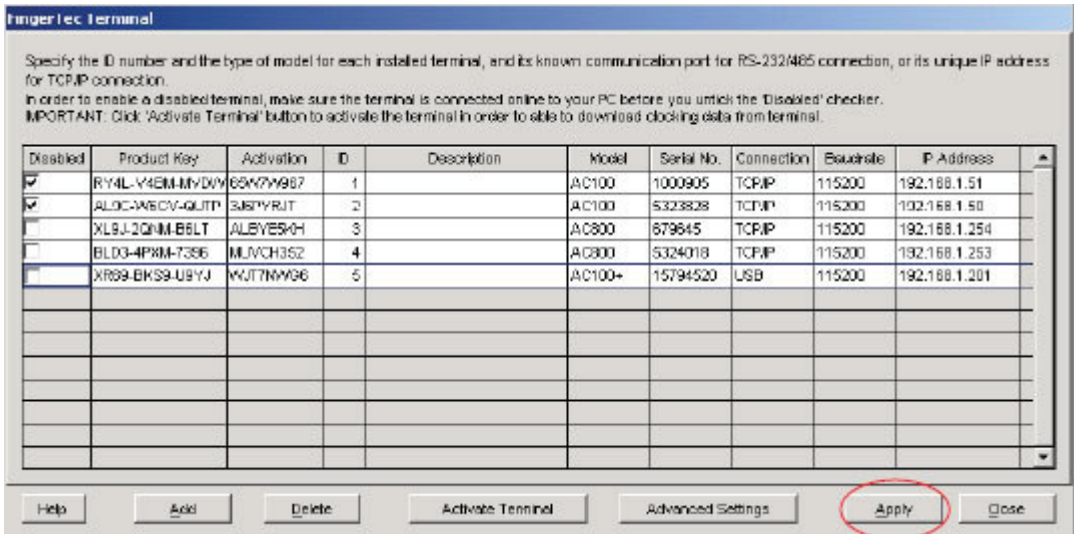

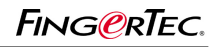

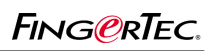

## UTILISATION DISQUE FLASH USB AVEC LA TCMS V2

## **Étape 7**

Sélectionnez des disques flash USB Gestion.

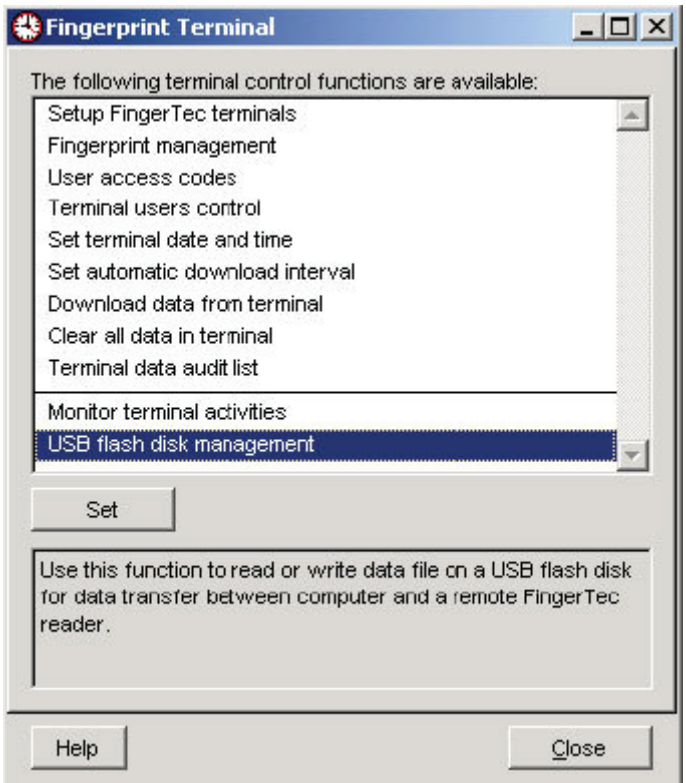

## REMARQUE

- 1. Veuillez Assurez-vous toujours que les clés suivantes sont correspondant les uns avec les autres
	- A. numéro de série de lecteur
	- B. clé de produit
	- C. clé d'activation

Données de présence n'auraient pas être téléchargées si l'un des ces clés/numéro est non valide ou non correspondante.

2. Veuillez Assurez-vous toujours le numéro de périphérique, qui est préconfigurée dans le lecteur est le sain d'esprit comme L'ID configuré dans TCMSV2. Le numéro de périphérique erroné ou L'ID pouvez créer des problèmes inutiles pendant le téléchargement de données de présence.

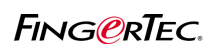

## UTILISATION DISQUE FLASH USB AVEC LA TCMS V2

## **LIRE ET ÉCRIRE LES DONNÉES AVEC LA FONCTION DE USB DANS LA TCMS V2**

Les stylet d`USB qui sont fournis avec FingerTec ® plus Series, fonction à par-formulaire les tâches suivantes :

- **1. Écrire les utilisateurs de la TCMS v2 dans stylet USB.**
- **2. Copie pointer les données de stylo USB dans la TCMS v2.**
- 3. **Copie les utilisateurs de stylo USB dans la TCMS v2.**

Le lecteur USB fourni est uniquement applicable aux FingerTec ® Plus série de lecteurs d'empreintes digitales (AC100 Plus, Plus AC800 et AC800 Plus MC).

#### **1. Ecris des utilisateurs de la TCMS v2 dans stylet USB.**

Les utilisateurs de la TCMS v2 peuvent être écrits dans le lecteur stylo USB, et ces utilisateurs peuvent être copiés dans toute lecteurs d'empreintes digitales FingerTec ® plus.

#### **Étape 1**

Exécuter la gestion USB

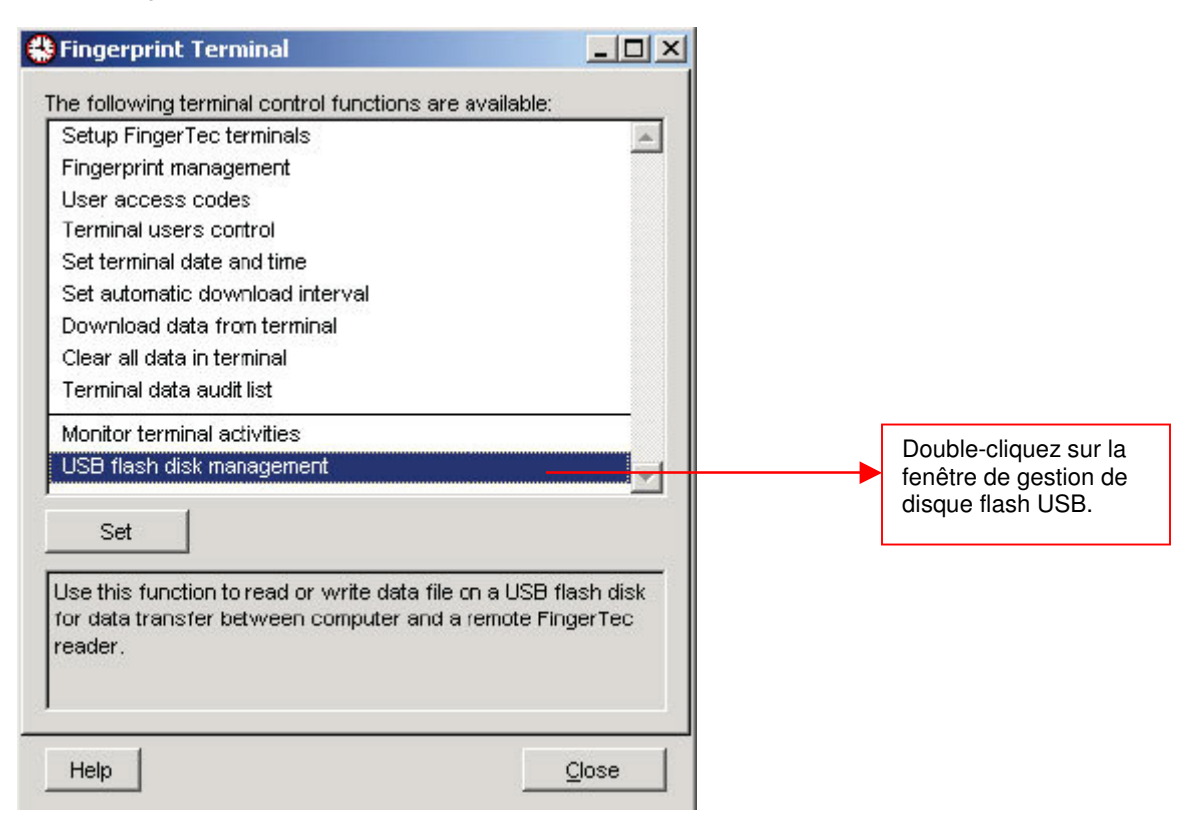

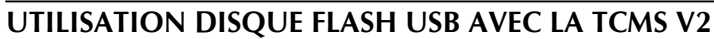

## **Étape 2**

Sélectionnez l'option pour écrire des utilisateurs dans stylet USB

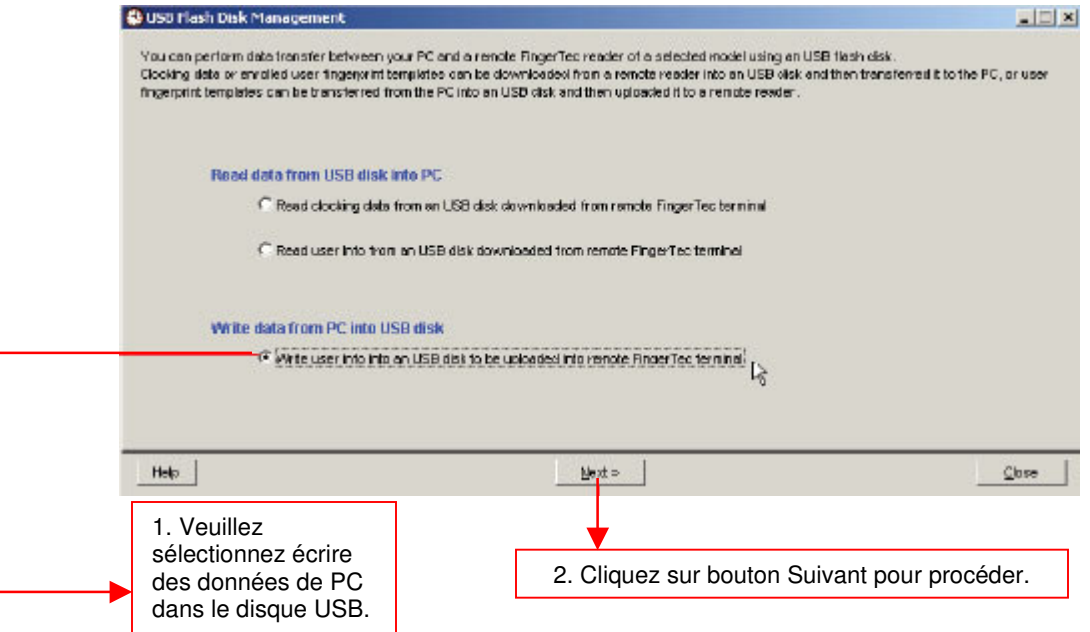

### **Étape 3**

Sélectionnez l'utilisateur (s) pour copier dans stylet USB

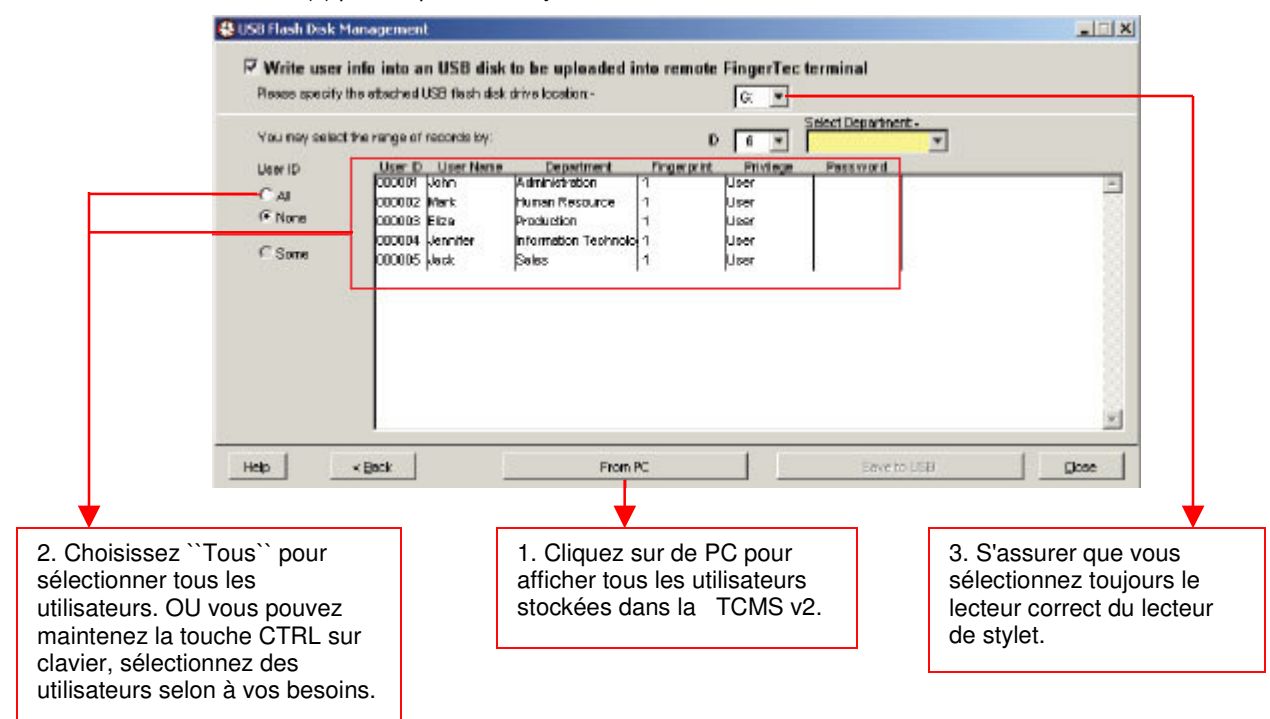

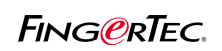

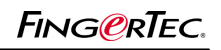

## UTILISATION DISQUE FLASH USB AVEC LA TCMS V2

## **Étape 4**

Enregistrement d'utilisateur (s) dans L'USB Pen Drive.

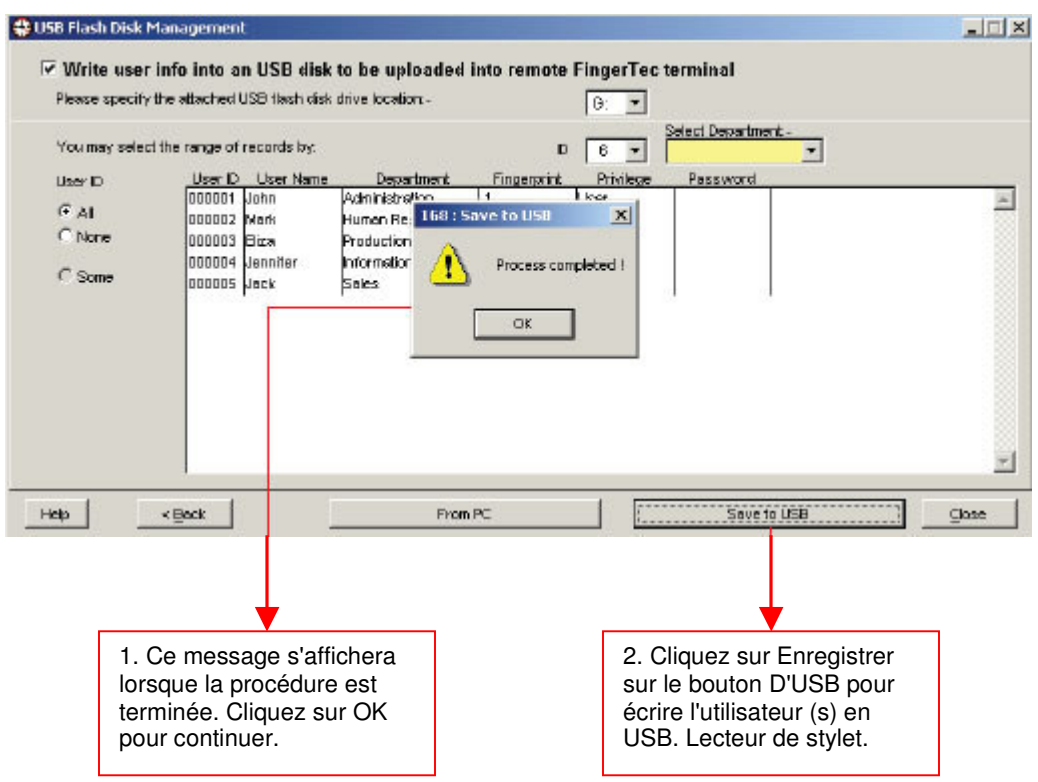

## **Étape 5**

Vous devrez à brancher le lecteur de stylet dans votre lecteur série FingerTec ® plus et télécharger les utilisateurs dans le lecteur. Utilisateur peut commencer à utiliser le lecteur après que téléchargement est effectuée.

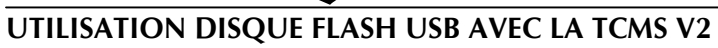

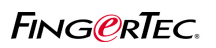

### **2. Copie les données de pointage de USB stylo lecteur dans la TCMS v2**

## **Étape 1**

Exécution de la gestion USB

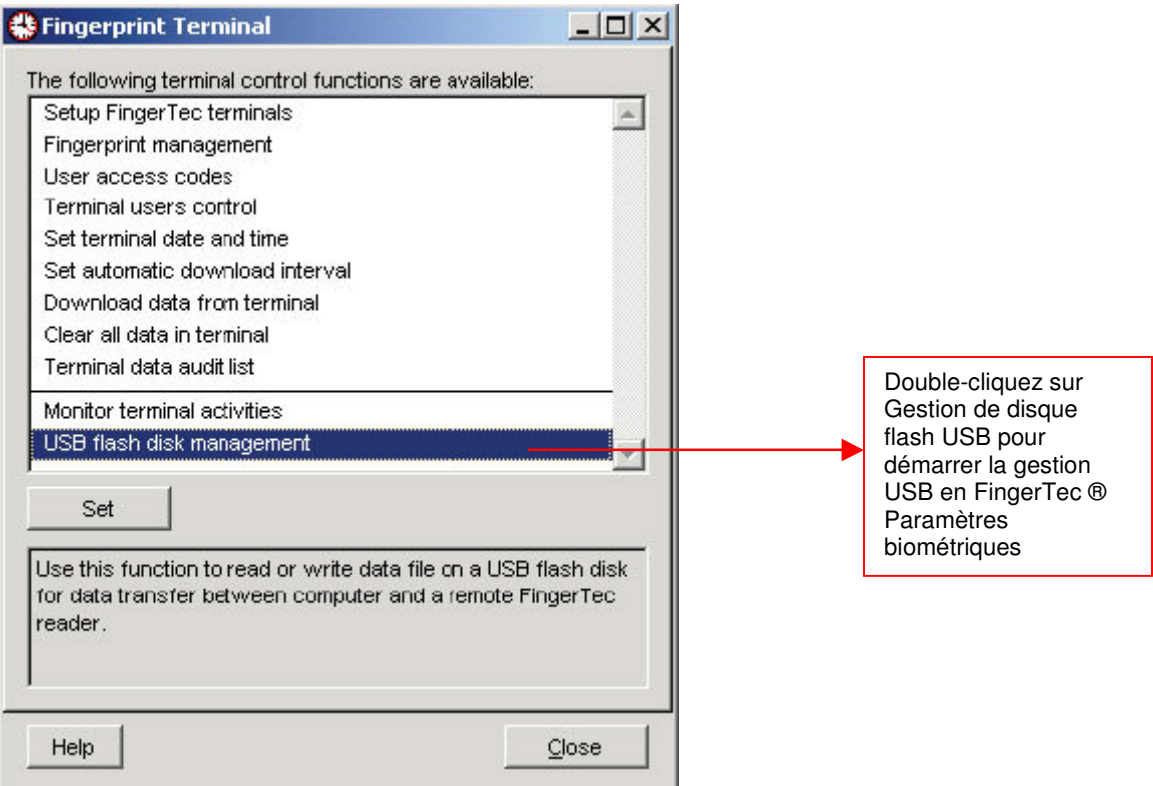

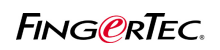

## UTILISATION DISQUE FLASH USB AVEC LA TCMS V2

#### **Étape 2**

Sélectionnez les options pour lire les données de pointage USB stylo lecteur

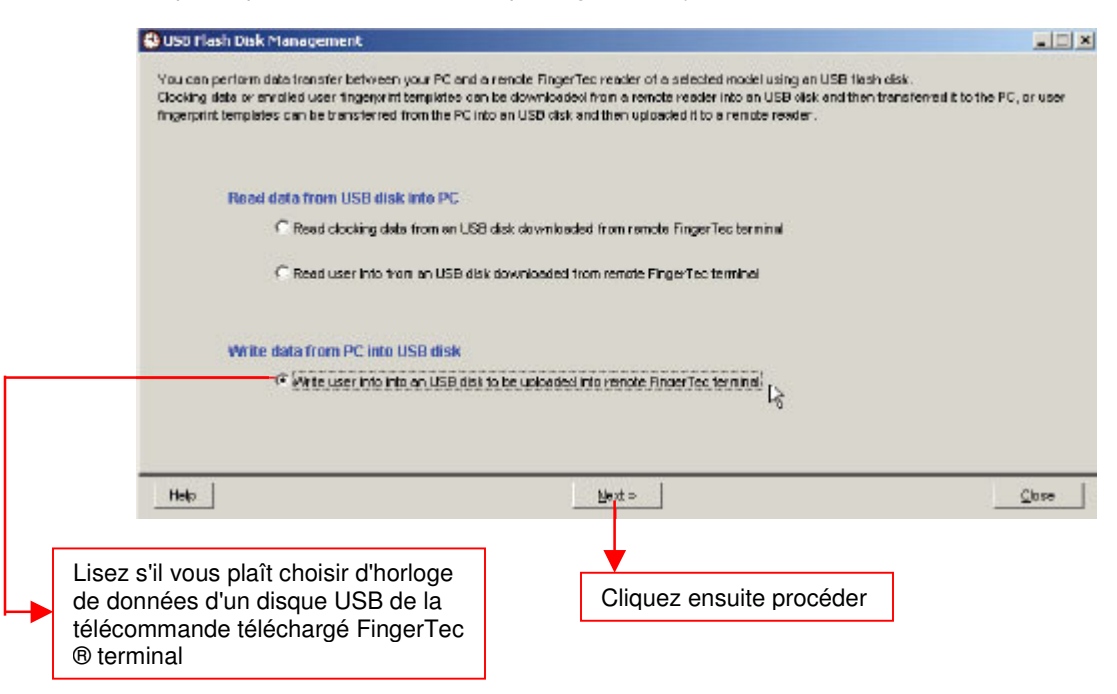

### **Étape 3**

Voir pointer les données stockées dans stylet USB

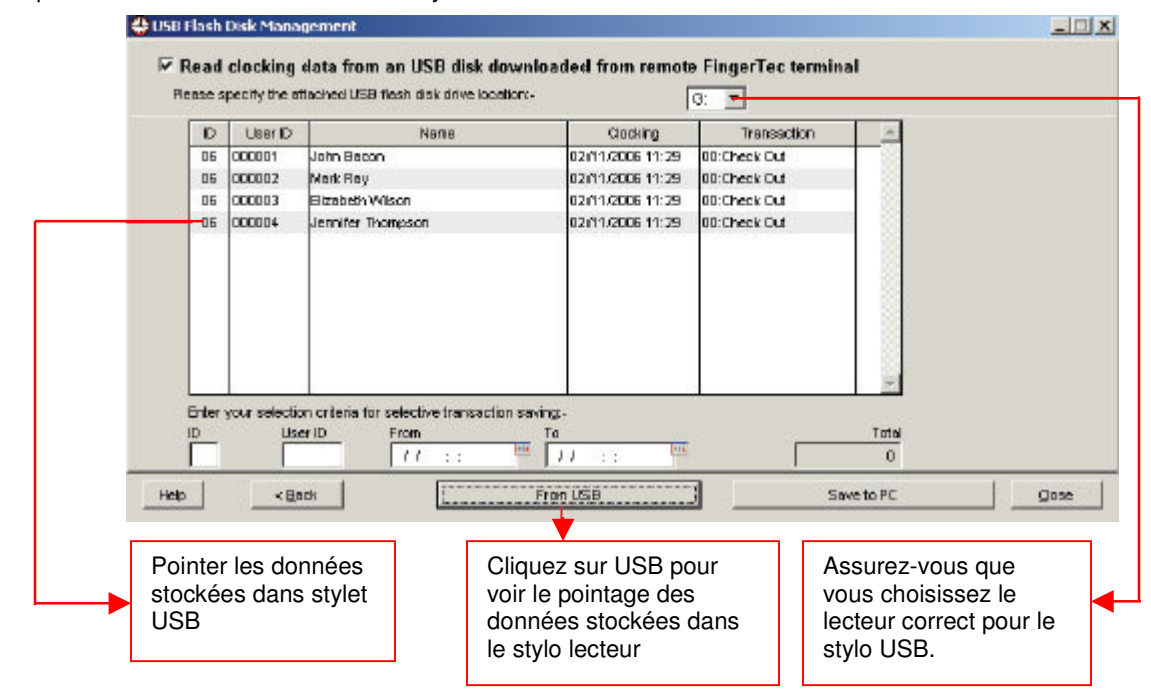

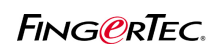

## UTILISATION DISQUE FLASH USB AVEC LA TCMS V2

#### **Étape 4**

Clocking les données sauvegardées dans la TCMS V2.

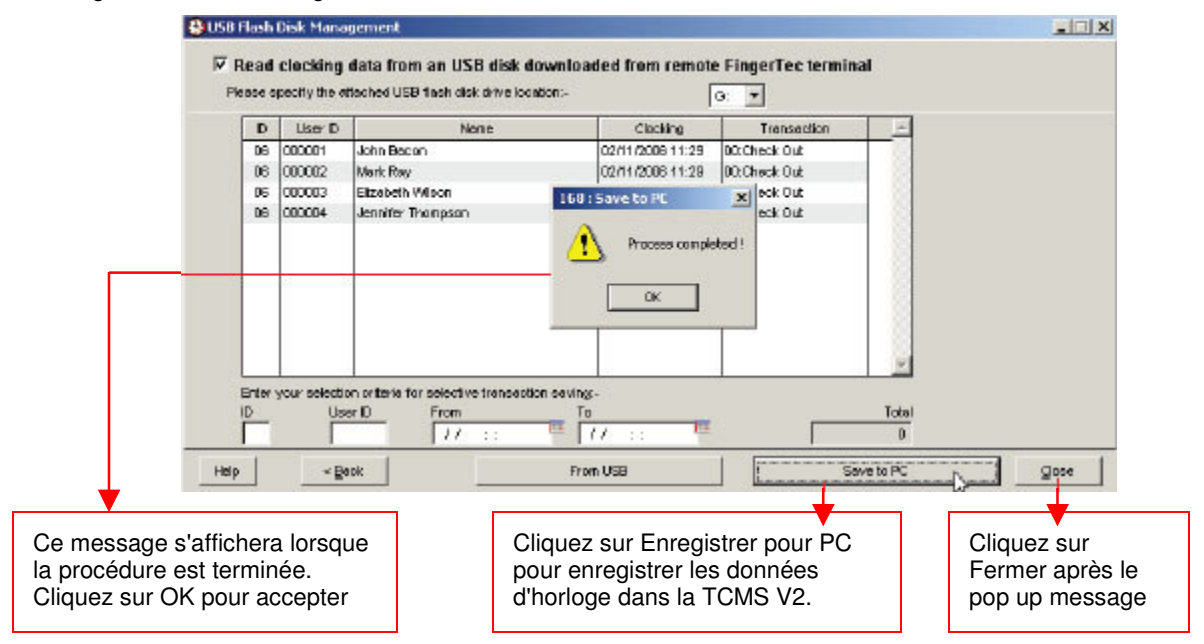

### **3. Copie utilisateur de stylo USB dans la TCMS v2**

### **Étape 1**

Exécuter la gestion USB

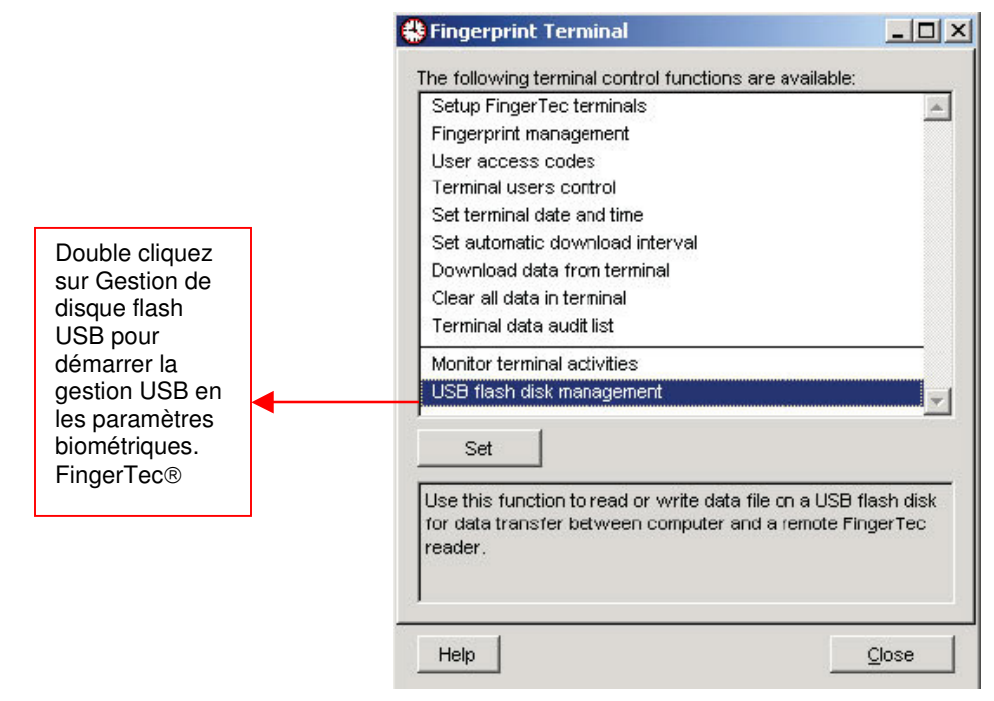

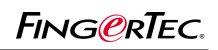

## UTILISATION DISQUE FLASH USB AVEC LA TCMS V2

#### **Étape 2**

Sélectionnez les options de lire les empreintes digitales de l'utilisateur et de l'information de lecteur USB stylo

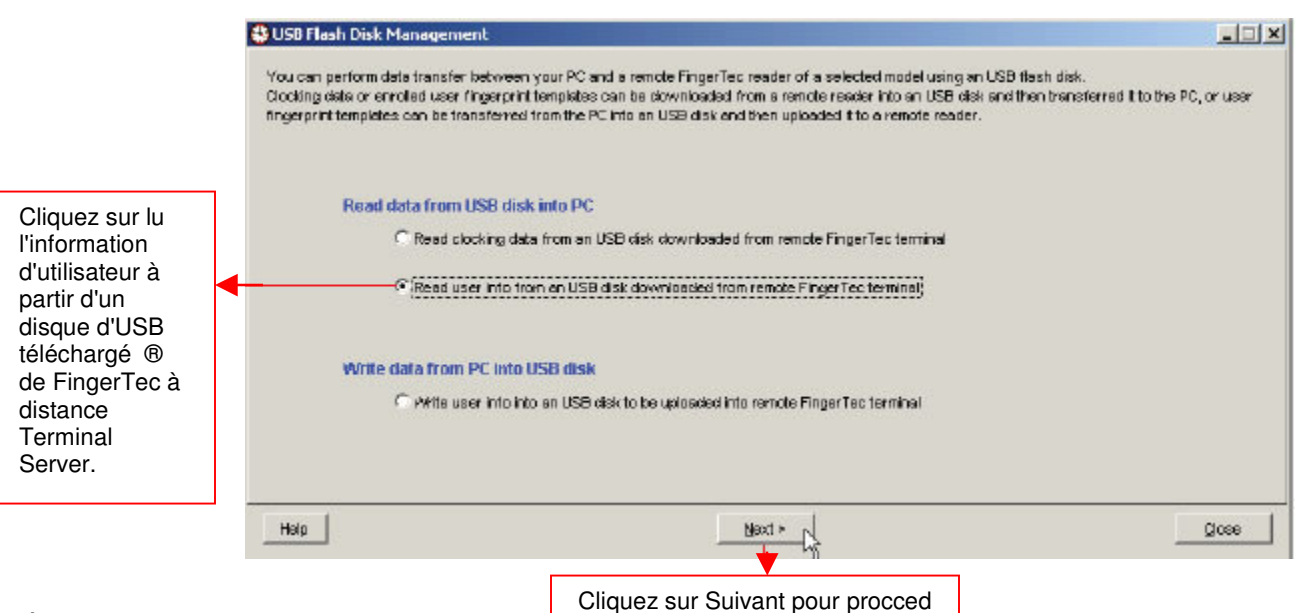

#### **Étape 3**

Affichage d'utilisateur modèles d'empreintes digitales et les informations stockées dans le lecteur USB stylo

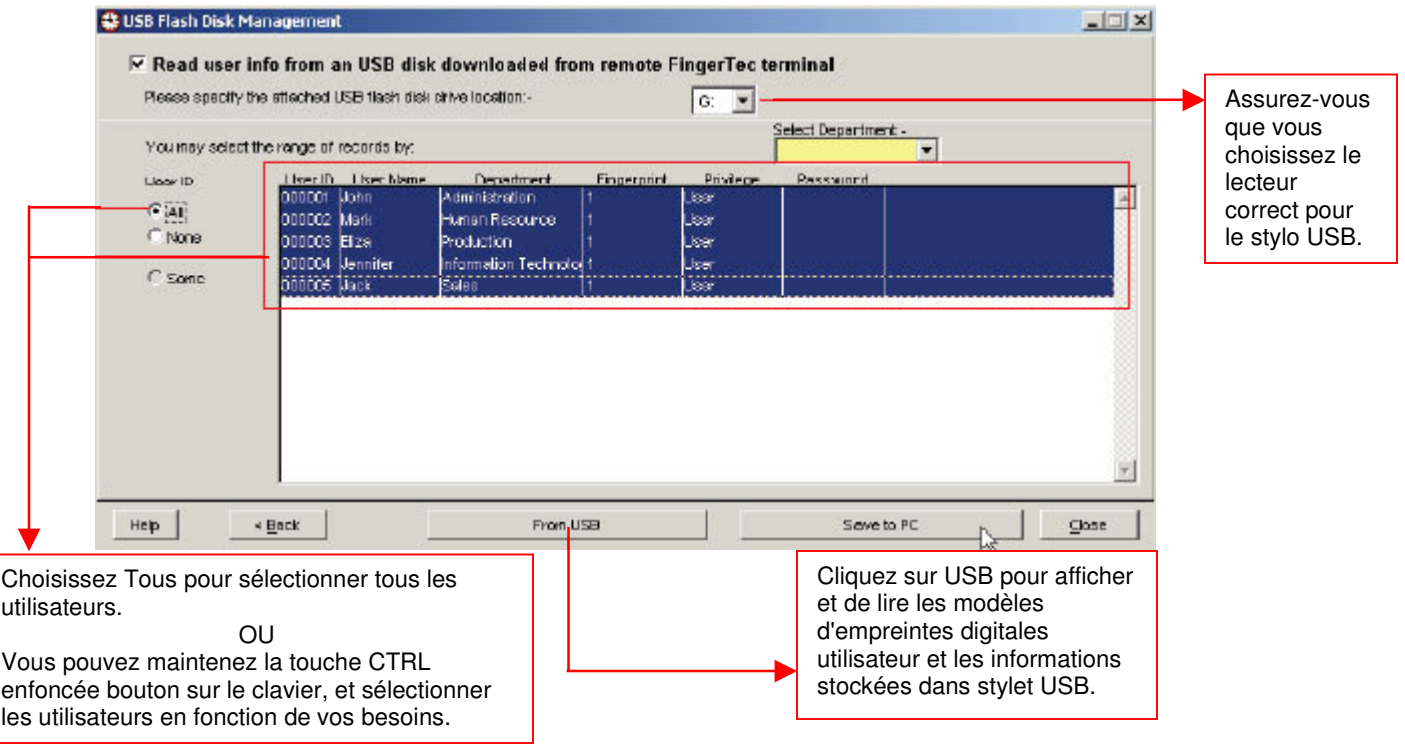

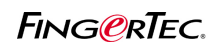

## UTILISATION DISQUE FLASH USB AVEC LA TCMS V2

### **Étape 4**

Les modèles d'empreintes digitales d'utilisateur et les informations enregistrées dans la TCMS v2.

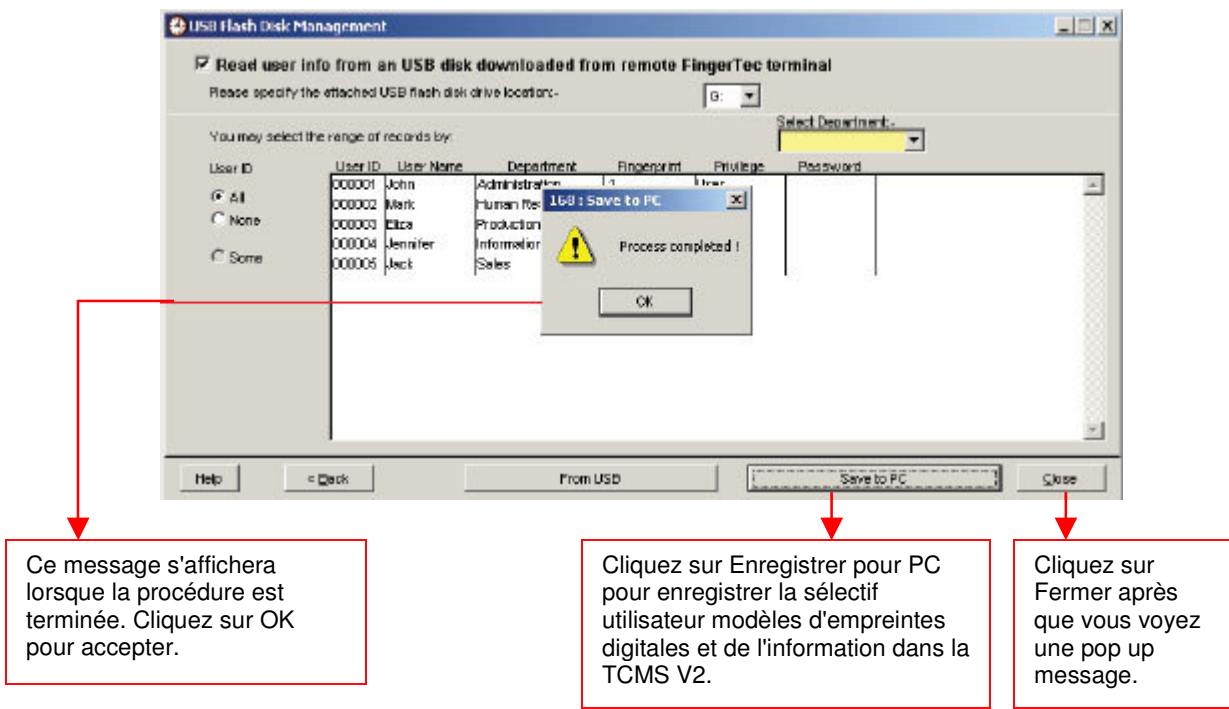

## **Étape 5**

Vous pouvez afficher à l'utilisateur de lire modèles d'empreintes digitales et de l'information contenus dans la gestion d'empreintes digitales ou d'enregistrements utilisateur.